## **Änderungen werden nicht angezeigt**

- [Verhalten der DLRG-Infrastruktur](#page-0-0)
- [TYPO3-Cache leeren](#page-0-1)
- [Verhalten der Browser \(z.B. Chrome, Firefox, Edge...\)](#page-0-2)  $\bullet$

Wenn der Webmaster gerade etwas an einer Webseite in TYPO3 oder einer unser ISC-Apps geändert hat, kommt es vor, dass die neuen Inhalte nicht sofort angezeigt werden. Dafür gibt es zwei Ursachen und Lösungen:

## <span id="page-0-0"></span>Verhalten der DLRG-Infrastruktur

Um die verfügbare Hardware effizient zu nutzen, setzt die DLRG serverseitige Caches (Zwischenspeicher) ein. Daher kann es teilweise etwas dauern, bis neue Inhalte direkt angezeigt werden.

## TYPO3-Cache leeren

Mit der Berechtigung für TYPO3 kann man den Cache von Hand "löschen" und damit die aktuelle Seite zur Verfügung zu stellen. Das funktioniert z.B. mit einem Klick auf den Blitz oben rechts.

Alternativ kann man den Cache auch pro Seite löschen, in dem man im Seitenbaum mit Rechtsklick auf die Seite das Kontextmenü öffnet und die Option "Cache dieser Seite löschen" wählt. Um direkt den Cache für alle Seiten zu löschen, etwa weil eine Änderung in der Menüstruktur nicht auftaucht, kann man im selben Menü auch die Option "Cache für Gliederung leeren" wählen.

<span id="page-0-1"></span>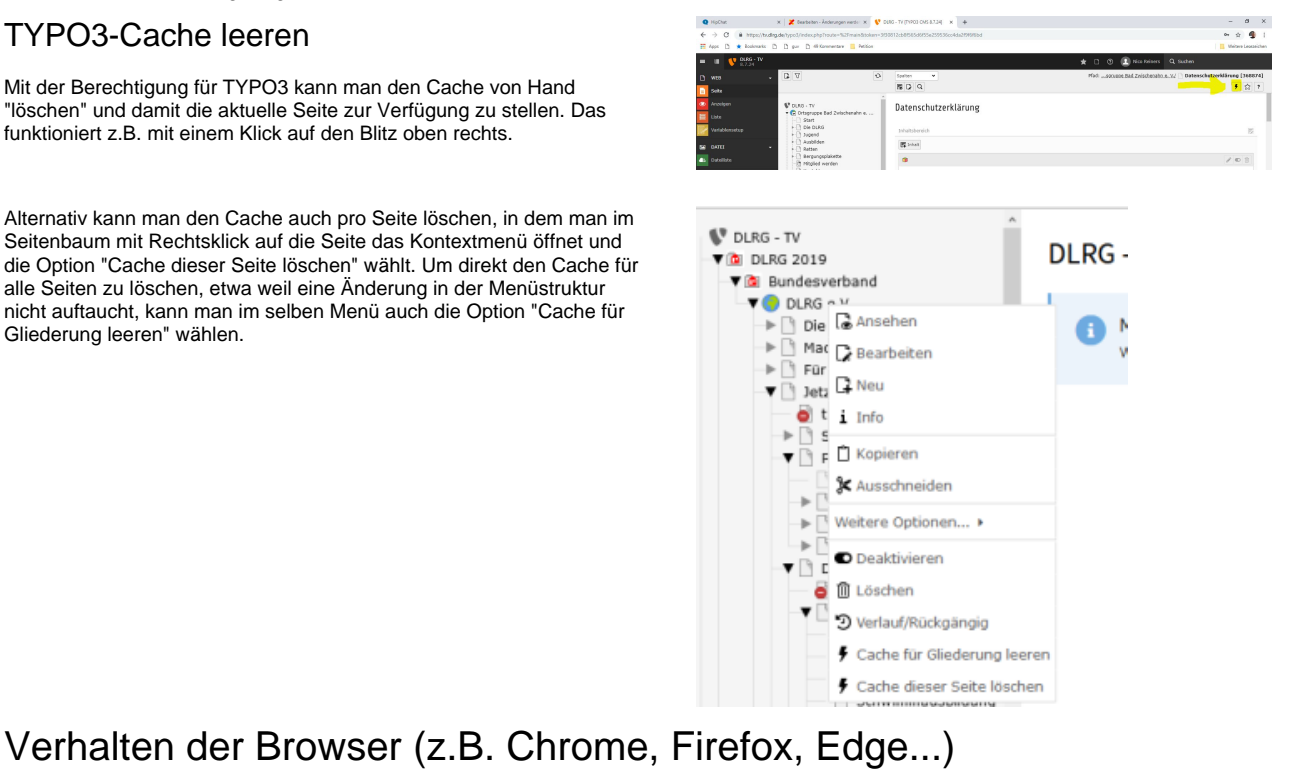

<span id="page-0-2"></span>Browser speichern Daten zwischen, wenn man eine Webseite aufruft. So stehen Webseiten schneller zur Verfügung, weil die Daten nicht mehrfach geladen werden. Nur merkt der Browser nicht in jedem Fall, wenn Inhalte einer Webseite aktualisiert wurden.

Mit Hilfe der meisten Browser kann man dafür sorgen, dass auch die aktuellen Seiten angezeigt werden. Dieses erreicht man z.B. durch gleichzeitiges Drücken der Shift-Taste (Großschreibtaste) und Anklicken des Neu-Laden-Buttons im Browser. Eine andere Möglichkeit ist das gleichzeitige Drücken von **Strg** (Ctrl) und der Taste **F5**.